# **Manuel d'utilisation Logiciel de navigation**

### Table des matières

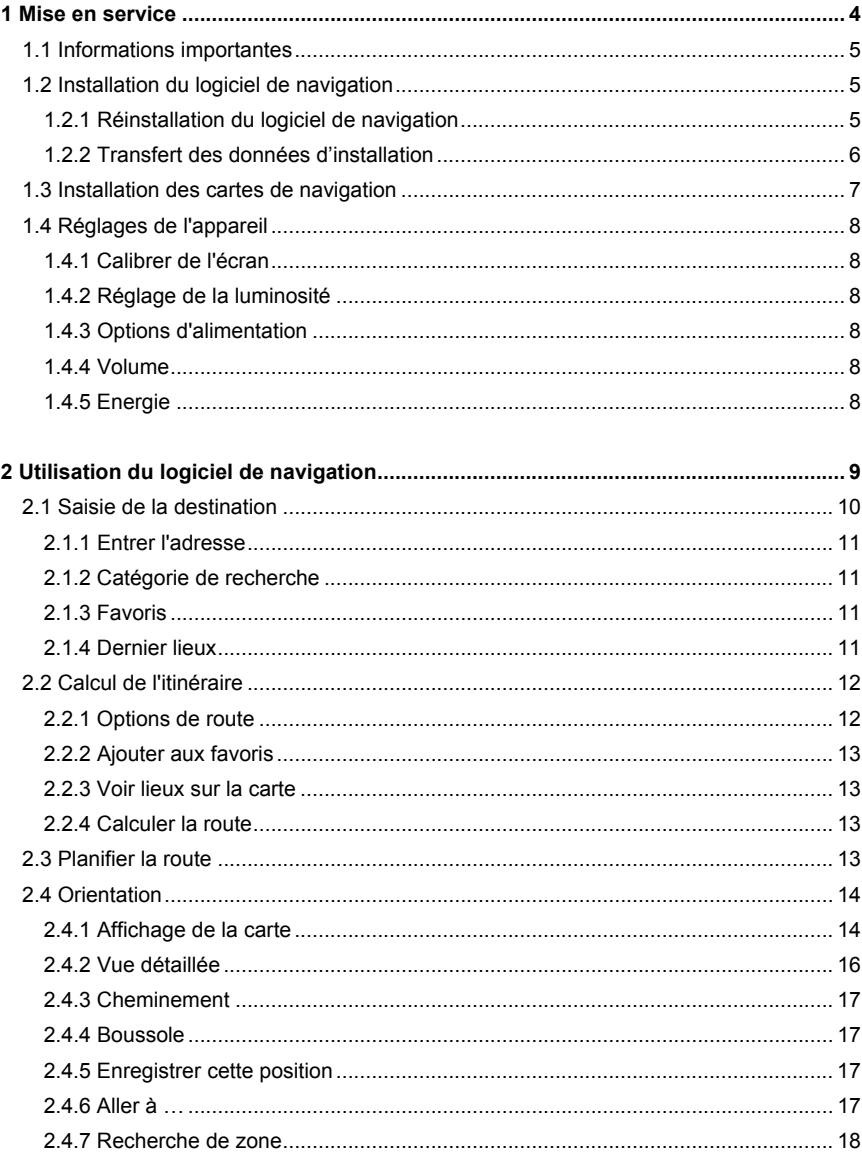

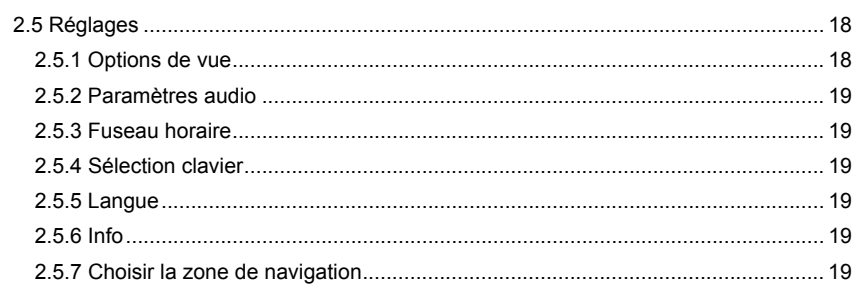

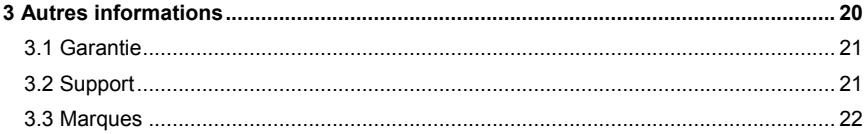

### <span id="page-3-0"></span>**1 Mise en service**

**Dans ce chapitre, vous trouverez des informations sur les thèmes suivants :** 

- 1.1 Informations importantes
- 1.2 Installation du logiciel de navigation
- 1.3 Installation des données cartographiques
- 1.4 Réglages de l'appareil

### **1.1 Informations importantes**

<span id="page-4-0"></span>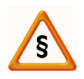

Pour des raisons de sécurité, le conducteur doit s'abstenir d'entrer des données durant le trajet. Les indications du système de navigation sont de simples recommandations. Il convient dans tous les cas de respecter le code de la route.

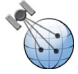

Les pare-brise en verre thermique ou les pare-brise métallisés limitent fortement la réception GPS. Cette métallisation prévoit le plus souvent un espace spécifique réservé à l'installation de l'appareil de navigation. Si tel n'est pas le cas, il convient d'installer une antenne GPS standard à l'extérieur, par exemple sur le toit du véhicule.

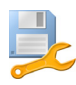

### **1.2 Installation du logiciel de navigation**

A la livraison de votre appareil ou carte mémoire, il suffit d'allumer l'appareil pour exécuter l'installation du logiciel. En allumant l'appareil, vérifiez si la carte mémoire se trouve dans l'appareil avec le logiciel de navigation. Pour une mise en place correcte et soigneuse de la carte mémoire, suivez les instructions du manuel de l'utilisateur.

Une fois l'appareil allumé, l'installation du logiciel de navigation se déroule automatiquement.

#### **Remarque**

Après l'installation du logiciel, veillez à bien réceptionner un signal GPS approprié et à régler le fuseau horaire de manière à déterminer l'heure d'arrivée qui convient lors des futurs calculs d'itinéraires.

#### 1.2.1 Réinstallation du logiciel de navigation

En cas de hard reset ou si la batterie de votre appareil est restée vide durant une longue période, il convient de réinstaller le logiciel de navigation sur l'appareil.

- a) Vérifiez si les données d'installation se trouvent sur la carte mémoire. Si votre carte mémoire ne contient aucune donnée, vous devrez transférer les données d'installation sur la carte mémoire en suivant la procédure décrite au point 1.2.2.
- b) Placez la carte mémoire dans l'appareil de navigation.
- c) Démarrez l'appareil. Le logiciel de navigation s'installe automatiquement.
- d) Après la réinstallation, vous pouvez sélectionner les anciens réglages (par exemple dernières destinations, vos favoris) qui se trouvent encore sur l'appareil et que vous souhaitez conserver.

#### <span id="page-5-0"></span>1.2.2 Transfert des données d'installation

Vous pouvez une nouvelle fois transférer le logiciel de navigation sur votre carte mémoire, puis installer le logiciel sur le système de navigation. Pour ce faire, procédez comme suit :

#### Via ActiveSync®

- a) Reliez le système de navigation à votre PC via ActiveSync®.
- b) Placez la carte mémoire dans le système de navigation.
- c) Via ActiveSync®, vous pouvez accéder aux données de votre système de navigation en activant l'option "Recherche" du menu.
- d) Par le biais de Windows Explorer, sélectionnez ensuite le répertoire « Installation » sur ce CD.
- e) Allez dans le sous-répertoire pour sélectionner la langue de votre choix (par ex. .DE\_FR\_IT » pour allemand/francais/italien).
- f) Copiez toutes les données de ce dossier dans le répertoire principal sur votre carte mémoire (« Storage Card »).
- g) Vérifiez si votre carte mémoire comporte le répertoire « MapRegions » et si ce dernier contient des données cartographiques. Vous devrez le cas échéant créer le répertoire et transférer du CD correspondant les données cartographiques de votre choix.

#### Via un lecteur de carte

Si votre ordinateur vous permet d'enregistrer directement sur la carte mémoire, vous pouvez également procéder comme suit :

- a) Par le biais de Windows Explorer, sélectionnez le répertoire « Installation » sur ce CD.
- b) Allez dans le sous-répertoire pour sélectionner la langue de votre choix (par ex. "DE\_FR\_IT » pour allemand/français/italien).
- c) Copiez ensuite toutes les données de ce dossier dans le répertoire principal sur votre carte mémoire.

Cette procédure est plus rapide que la synchronisation via ActiveSync<sup>®</sup>.

#### **Remarque**

Nous vous précisons que certains appareils ne comprennent pas de cartes mémoire, auquel cas les données d'installations et cartographiques se trouvent déjà sur les appareils. L'installation se déroule alors automatiquement.

<span id="page-6-0"></span>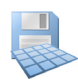

### **1.3 Installation des cartes de navigation**

- a) Dans le CD, allez dans le répertoire "MapRegions" et copiez le fichier avec une terminaison « .map » sur votre carte mémoire dans le répertoire « MapRegions ».
- b) Si votre ordinateur vous permet d'enregistrer directement sur la carte mémoire, vous pouvez directement copier le fichier concerné sur la carte mémoire. Cette procédure est plus rapide que la synchronisation via ActiveSync®. Pour plus d'informations, veuillez consulter le manuel de l'utilisateur.
- c) Selon la taille de votre carte mémoire, vous pouvez transférer sur cette dernière plusieurs fichiers de données cartographiques.
- d) Si le répertoire « MapRegions » ne contient qu'un fichier, celui-ci est automatiquement sélectionné par votre logiciel de navigation. Si le répertoire « MapRegions » contient plusieurs fichiers, au démarrage du logiciel de navigation, il vous est demandé de sélectionner les données cartographiques de votre choix.

#### **Remarque**

Si une carte mémoire de 256MB comporte une version d'installation du logiciel de navigation avec plus de trois langues, les très gros fichiers risquent de ne pas pouvoir être enregistrés. Après avoir installé le logiciel de navigation et avant de copier le fichier des données cartographiques dans le répertoire « MapRegions », il est donc recommandé d'effacer les fichiers d'installation de votre carte mémoire.

<span id="page-7-0"></span>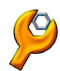

### **1.4 Réglages de l'appareil**

Après avoir allumé l'appareil, vous pouvez soit configurer votre appareil dans le menu "Réglages" ou "Settings" ou lancer le logiciel de navigation via "Navigation".

Vous pouvez procéder aux réglages suivants de votre appareil :

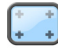

#### 1.4.1 Calibrer de l'écran

Ce masque de réglage vous permet de recalibrer (régler) l'écran tactile s'il ne réagit pas de manière précise au contact. Pour le calibrage, une croix s'affiche au centre de l'écran. En appuyant sur cette croix, celle-ci se déplace sur l'écran. Appuyez plusieurs fois sur la croix pour la replacer au centre de l'écran. En appuyant une nouvelle fois sur l'écran tactile, le calibrage est enregistré. Si vous omettez de confirmer le calibrage, après un délai prédéterminé, l'affichage sera quitté sans modification.

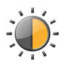

1.4.2 Réglage de la luminosité

Vous pouvez ici régler la luminosité de l'écran.

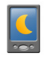

#### 1.4.3 Options d'alimentation

Pour économiser l'électricité, ce masque de saisie vous permet de sélectionner les durées à l'issue desquelles l'appareil alimenté par le réseau ou une batterie sera déconnecté.

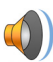

#### 1.4.4 Volume

Vous pouvez régler le volume sonore de votre appareil (par ex.: clics de touches).

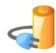

#### 1.4.5 Energie

Affiche l'état de chargement de la batterie de l'appareil ou indique si la batterie est en cours de chargement.

### <span id="page-8-0"></span>**2 Utilisation du logiciel de navigation**

**Ce chapitre contient des informations sur les thèmes suivants :**

- 2.1 Saisie de la destination
- 2.2 Calcul de l'itinéraire
- 2.3 Planification de l'itinéraire
- 2.4 Orientation
- 2.5 Réglages

i.

<span id="page-9-0"></span>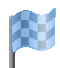

## **2.1 Saisie de la destination**

Après le démarrage du logiciel, vous pouvez immédiatement planifier et visualiser l'itinéraire via la saisie d'une destination.

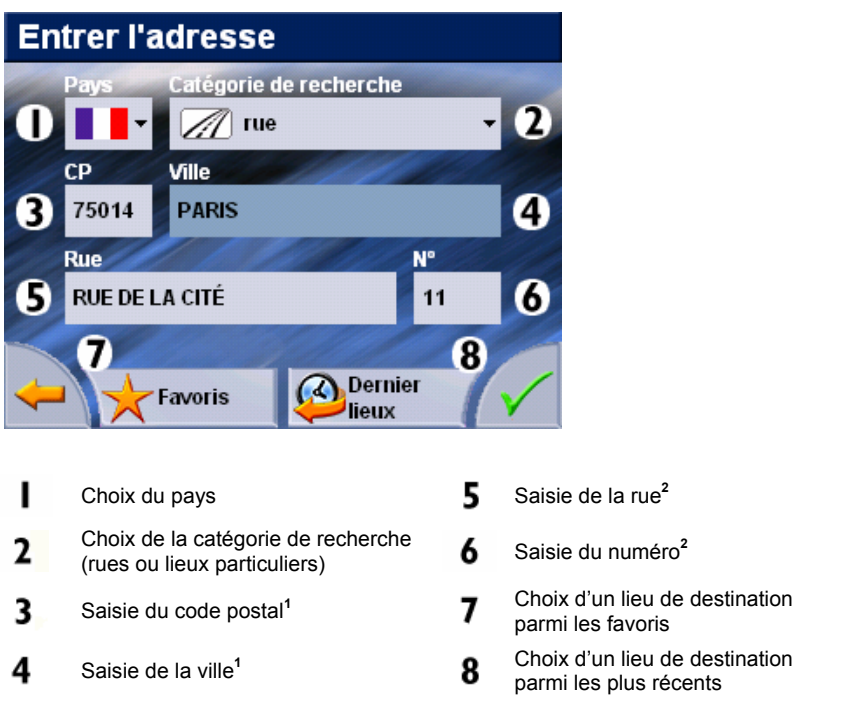

**1 )** Pour pouvoir calculer un itinéraire, vous devez indiquer au minimum une ville ou le code postal.

**2 )** Si un lieu particulier (par ex. un hôtel) a été sélectionné en tant que catégorie de recherche, les champs de saisie «Rue» et «Numéro» sont remplacés par le champ de saisie «Nom».

#### **Remarque**

Vous pouvez rechercher un lieu à l'aide du code postal et/ou de la ville. Pour préciser la recherche, vous pouvez indiquer la rue et le numéro. Si le numéro peut être inclus dans le calcul de l'itinéraire, l'indication sera affichée dans les «Informations détaillées».

Pour la recherche d'un lieu particulier (par ex. une station-service), la saisie du nom permet de préciser la recherche.

<span id="page-10-0"></span>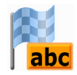

2.1.1 Entrer l'adresse

A l'aide du clavier, entrez votre adresse de destination. Il suffit souvent de taper une partie de l'adresse, mais il est nécessaire d'entrer au moins 4 caractères par mot. En recherchant la destination, le logiciel de navigation complète automatiquement l'adresse. S'il existe plusieurs possibilités, il suffit de sélectionner sur une liste l'adresse souhaitée. Si la liste n'affiche pas le lieu que vous recherchez, il convient le cas échéant de fournir des informations plus précises au niveau de l'adresse.

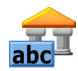

2.1.2 Catégorie de recherche

La catégorie de recherche vous permet de déterminer le type de destination. Par défaut, c'est la rue de l'adresse recherchée qui sera indiquée. En sélectionnant une autre catégorie, vous pouvez par ailleurs rechercher des lieux particuliers tels que des hôtels, aéroports ou stations-service dans une ville donnée.

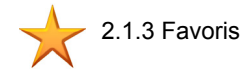

Cette liste comporte vos destinations les plus fréquentes que vous avez enregistrées.

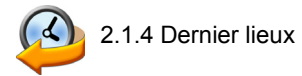

Les lieux récemment les plus utilisés sont enregistrés par ordre chronologique et cette option permet de les sélectionner à nouveau en tant que destination.

#### **Remarque**

Dans le menu principal, la fonction «Gestion de la mémoire» vous permet de renommer ou d'effacer vos favoris personnels, d'effacer une destination récente ou toutes les dernières destinations.

## **2.2 Calcul de l'itinéraire**

<span id="page-11-0"></span>Après la saisie de la destination, le logiciel calcule un itinéraire entre votre position actuelle et la destination souhaitée.

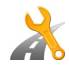

### 2.2.1 Options de route

Avant de calculer l'itinéraire, dans les informations détaillées, vous pouvez déterminer les options d'itinéraire. Les options d'itinéraire vous permettent d'influer sur la nature de l'itinéraire qui vous mènera à destination.

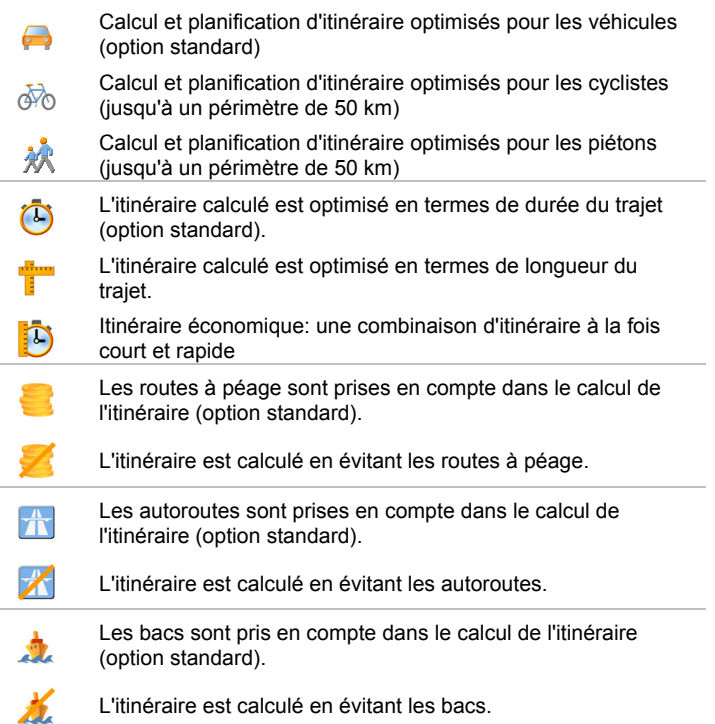

#### 2.2.2 Ajouter aux favoris

<span id="page-12-0"></span>Pour enregistrer le lieu affiché dans les favoris, vous pouvez sélectionner cette option dans les informations détaillées.

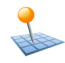

2.2.3 Voir lieux sur la carte

Cette option vous permet d'afficher d'avance sur la carte le lieu indiqué dans les informations détaillées.

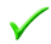

2.2.4 Calculer la route

Après avoir vérifié les informations concernant la destination et sélectionné les options d'itinéraire selon vos préférences, vous pouvez démarrer le calcul de la route. Pour procéder au calcul, l'appareil doit parfaitement fonctionner. Les dysfonctionnements sont affichés comme suit:

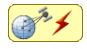

Problème de réception GPS. Votre position actuelle ne peut être déterminée.

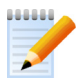

### **2.3 Planifier la route**

Cette option vous permet de planifier d'avance un itinéraire (par ex. la veille d'un départ en vacances); il suffit d'entrer les lieux de départ et d'arrivée souhaités, même hors connexion du récepteur GPS.

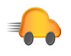

Après la planification d'un itinéraire, la fonction «Démarrer le routage» permet d'afficher l'itinéraire prévu dans le menu principal. Pour ce faire, le récepteur GPS doit capter un signal.

<span id="page-13-0"></span>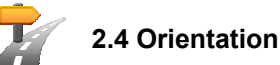

Une fois que l'itinéraire est calculé, des indications de manœuvres acoustiques et optiques vous orienteront jusqu'au lieu de destination fixé.

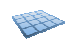

2.4.1 Affichage de la carte

L'affichage de la carte contient les informations suivantes:

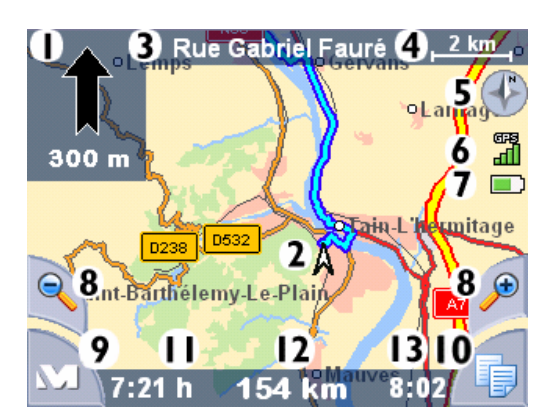

*Options de vue A*

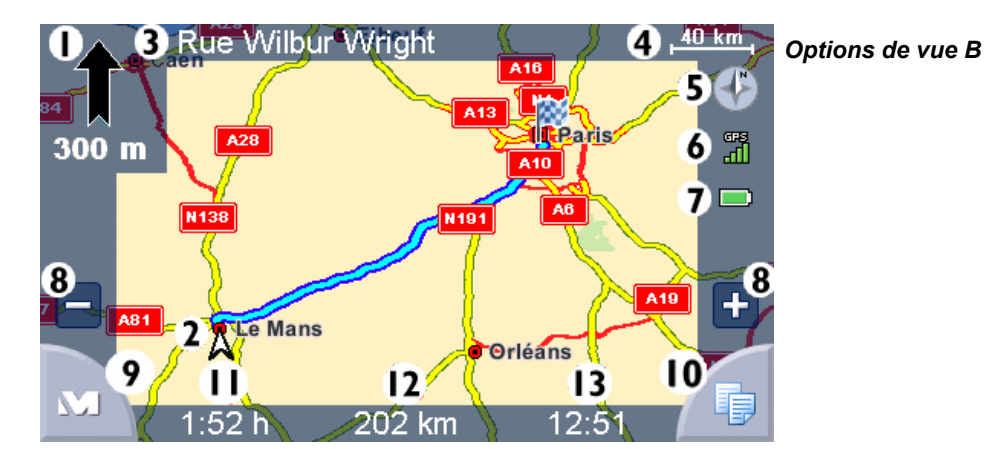

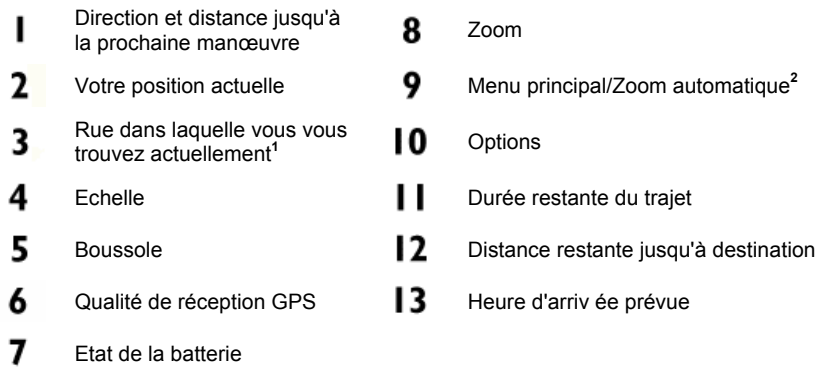

**1 )** En cas de manœuvre imminente, le nom de la prochaine rue est affiché.

**2 )** Après un zoom rapproché ou éloigné, vous pouvez ici réactiver le zoom automatique.

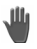

Il suffit d'appuyer sur l'écran tactile avec un doigt ou un crayon pour déplacer librement la carte.

<span id="page-15-0"></span>Après le calcul de l'itinéraire, l'affichage de la carte est automatiquement modifié. Dans le menu, la rubrique «Options» permet d'afficher le menu de navigation qui comporte les fonctions suivantes.

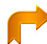

2.4.2 Vue détaillée

L'itinéraire fléché contient les informations suivantes:

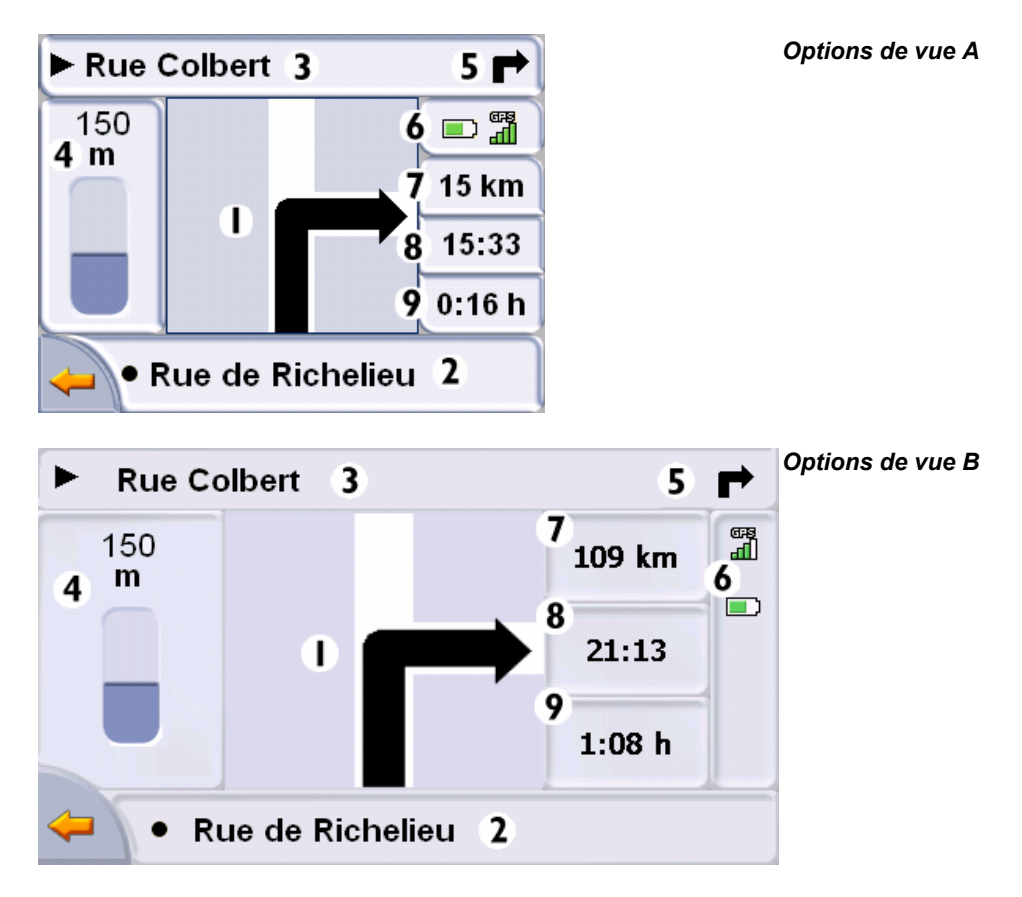

<span id="page-16-0"></span>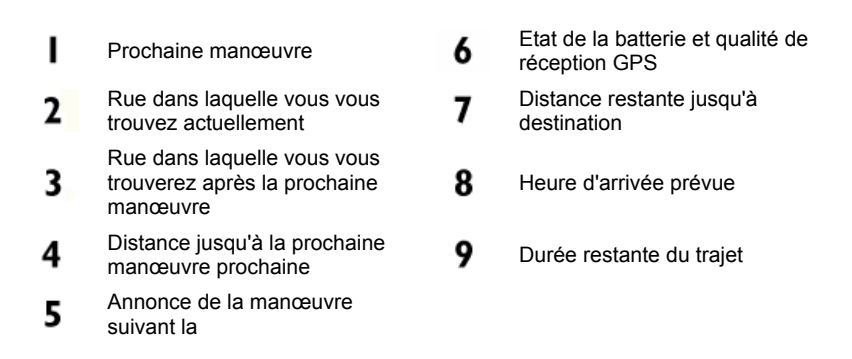

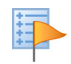

#### 2.4.3 Cheminement

La description de l'itinéraire vous nomme les routes à emprunter pour arriver à destination. Elle mentionne également les passages de frontière vers d'autres pays. La description de l'itinéraire est uniquement disponible si vous avez calculé un itinéraire.

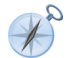

#### 2.4.4 Boussole

La boussole vous indique la vitesse, le degré actuel de longitude et de latitude, de même que la qualité de réception GPS (valeur HDOP). La direction est affichée en toute fiabilité à partir d'une vitesse d'env. 5 km/h. Après réception d'un signal GPS, l'heure GPS est par ailleurs affichée sous forme de Greenwich Mean Time (GMT).

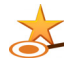

2.4.5 Enregistrer cette position

Cette fonction vous permet d'enregistrer votre position actuelle parmi vos favoris, à condition que votre appareil de navigation réceptionne un signal GPS.

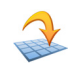

2.4.6 Aller à …

Pendant une orientation ou après une planification d'itinéraire, cette fonction vous permet d'afficher votre itinéraire vers votre destination ou l'itinéraire de retour vers votre position actuelle. Pour une planification d'itinéraire, le point de départ que vous entrez correspond à votre position.

<span id="page-17-0"></span>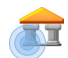

#### 2.4.7 Recherche de zone

Des lieux particuliers à proximité de votre position actuelle vous sont proposés et la distance à vol d'oiseau vers les lieux trouvés est également affichée.

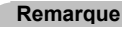

Le logiciel de navigation procède d'abord à une recherche dans un périmètre proche. A défaut de résultats, la recherche porte sur un périmètre plus étendu, d'où une durée de recherche éventuellement plus longue.

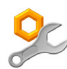

### **2.5 Réglages**

Le logiciel de navigation peut être configuré individuellement via une série de réglages.

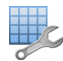

2.5.1 Options de vue

Vous pouvez ajuster l'affichage comme suit:

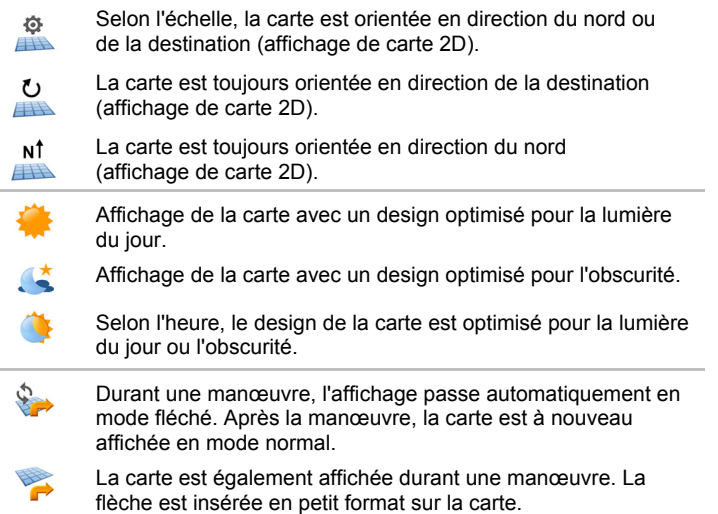

<span id="page-18-0"></span>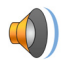

2.5.2 Paramètres audio

Réglez le niveau sonore des instructions acoustiques utilisées dans le logiciel de navigation. Le niveau sonore du système est ajusté via la fonction «Réglages» ou «Settings».

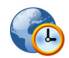

2.5.3 Fuseau horaire

Dans ce menu, vous réglez le fuseau horaire dans lequel vous vous trouvez. Le réglage par défaut est l'heure d'Europe centrale. L'heure d'été se règle automatiquement.

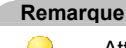

Attention: en cas de changement, le fuseau horaire est à régler manuellement!

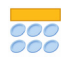

2.5.4 Sélection clavier

Sélectionnez ici le clavier standard ou le clavier téléphonique.

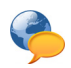

#### 2.5.5 Langue

En cas de préinstallation de plusieurs langues sur votre appareil de navigation, vous pouvez sélectionner dans ce menu une autre langue. Après la sélection, l'appareil est redémarré et utilise la langue que vous avez sélectionnée.

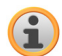

2.5.6 Info

Ce menu vous fournit des informations sur la version du logiciel et de la carte.

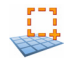

2.5.7 Choisir la zone de navigation

Si vous avez installé plus d'une région de carte sur votre carte mémoire, vous pouvez ici sélectionner la région désirée.

### <span id="page-19-0"></span>**3 Autres informations**

**Ce chapitre contient des informations sur les thèmes suivants :**

- 3.1 Garantie
- 3.2 Support
- 3.3 Marques

 $\sim$ 

#### <span id="page-20-0"></span>**3.1 Garantie**

Nous réservons le droit de modifier les présentes informations à tout moment, sans publication ou avertissement préalable. MEDION AG n'assume aucune responsabilité pour la justesse du contenu ou pour des dommages résultant de l'usage du présent manuel.

Pour rendre encore plus fiable nos produits et nos services, nous sommes reconnaissants pour tout avertissement de défauts et pour toute proposition d'amélioration.

#### **3.2 Support**

#### MEDION France

ZAC de la Bertraie Route de Sablé F-72270 Villaines Sous Malicorne, France

Consultez notre support

¾ de lundi à vendredi de 9.00 h à 19.00 h

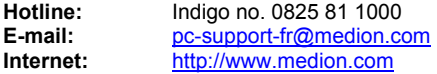

MEDION Service Center - Belgique

Medion Service Center GSC Bijlokestraat 17 - 19 B-9070 Destelbergen

Consultez notre support

¾ de lundi à vendredi de 8.30 h à 18.00 h

 $\geq$  samedi de 09.00 h à 13.00 h

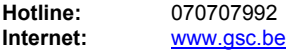

#### MEDION Service Center - Suisse

Hagackerstrasse 9 CH-8953 Dietikon, Suisse

Consultez notre support

 $\geq$  de lundi à dimanche de 8.00 h à 22.00 h

**Hotline:** 0848 – 33 33 32 **E-mail:** [service-switzerland@medion.com](mailto:service-switzerland@medion.com)

#### <span id="page-21-0"></span>**3.3 Marques**

Toutes marques et emblèmes mentionnés dans le présent manuel et éventuellement déposés par tiers sont soumis sans réserve aux termes juridiques actuels et aux droits de ses déposants. Tous noms de marque, d'entreprise ou de produit mentionnés sont ou peuvent être des marques déposées appartenant à ses déposants. Est réservé tout droit qui n'est pas accordé explicitement.

Le manque d'une signalisation explicite d'une marque déposée ne permet pas la conclusion que cette marque n'est pas déposée par tiers.

Windows® et ActiveSync® sont des marques registrées de la Microsoft Corporation.